# Installazione stampante su MacOS

Per prima cosa è necessario identificare la multifunzione che si desidera installare.

Su ogni multifunzione è presente un'etichetta che riporta il **nome della stampante**, il numero di serie e l'**indirizzo IP** necessario per l'installazione.

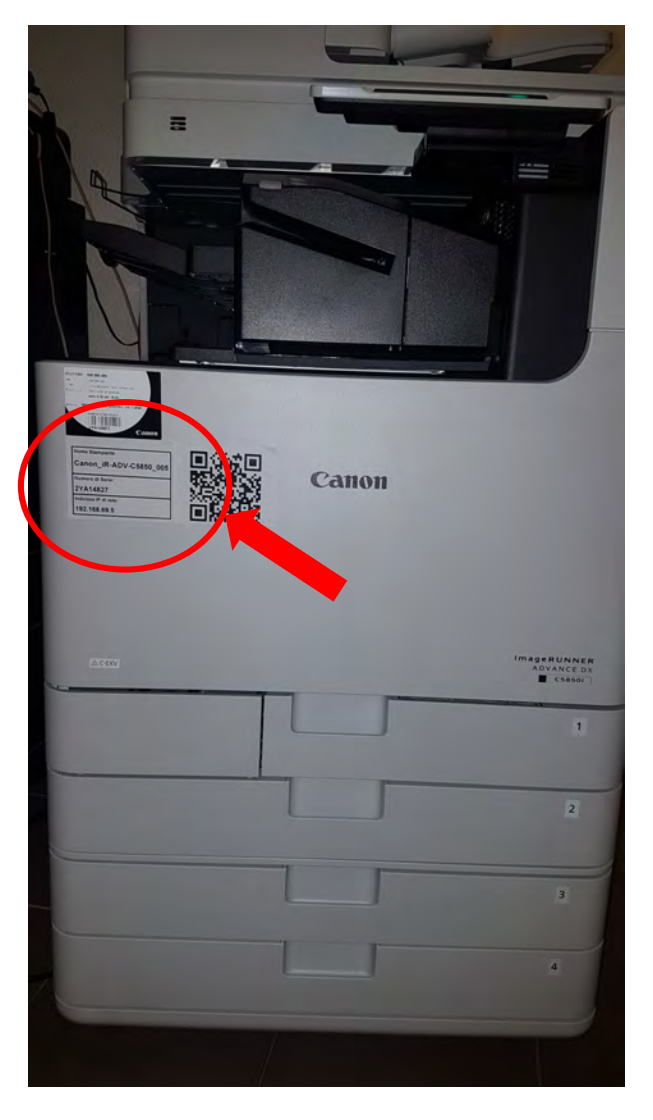

## **PRENDERE NOTA DEI DATI RIPORTATI SULL'ETICHETTA**

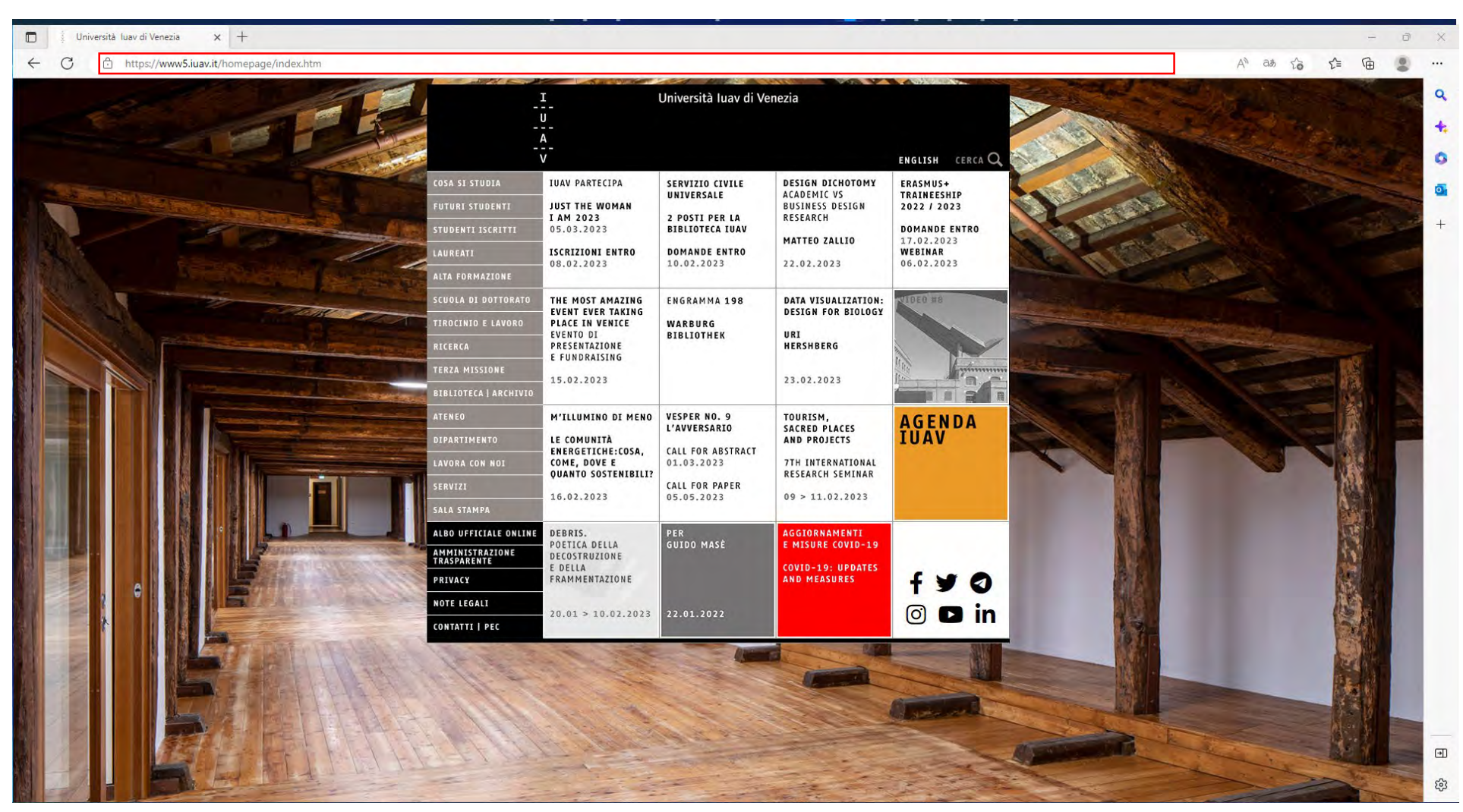

Altrimenti aprire un browser e nel campo indirizzo digitare[: http://wiki-ict.iuav.it/stampanti](http://wiki-ict.iuav.it/stampanti)

## Cliccare su Elenco Stampanti

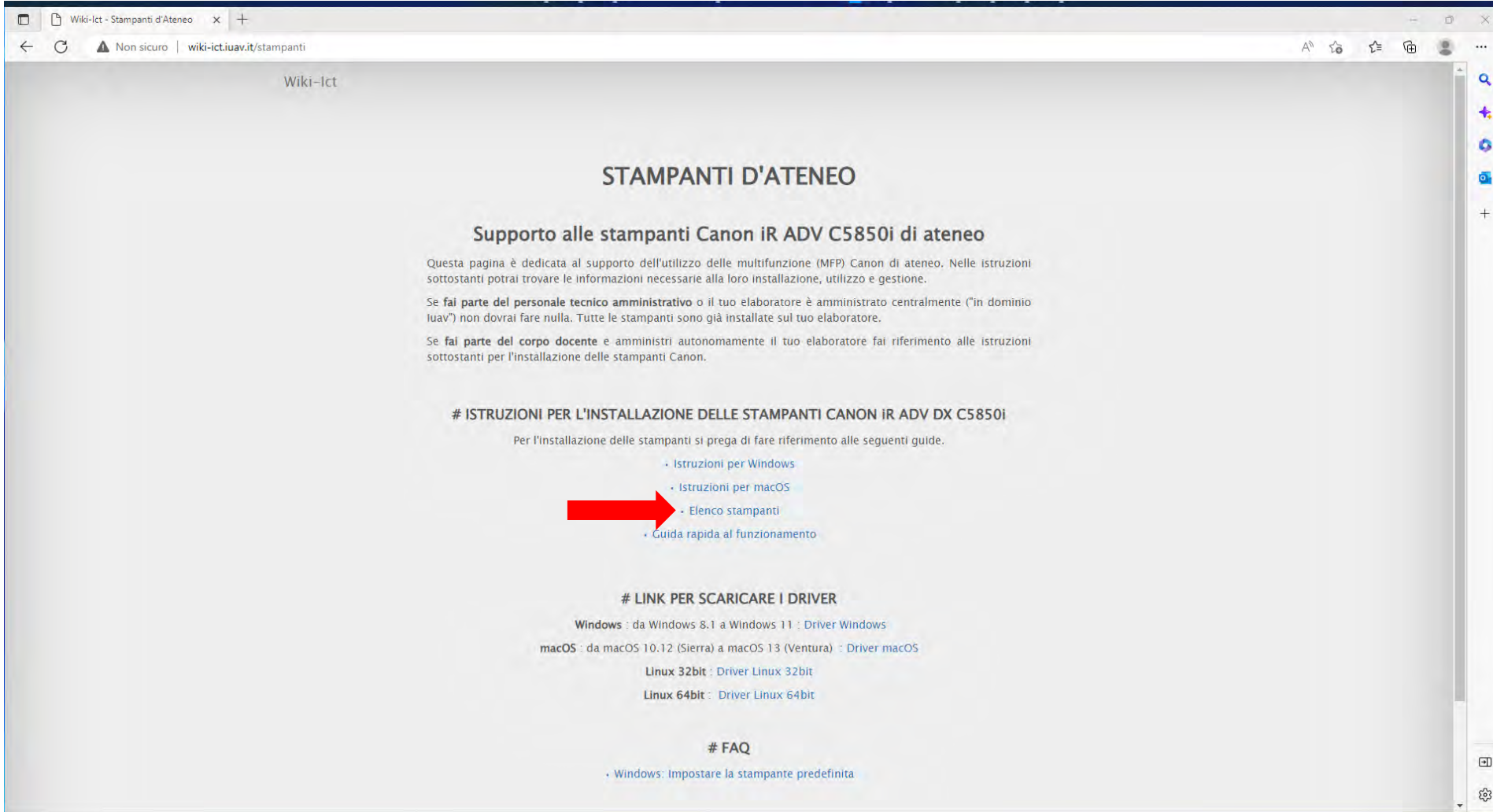

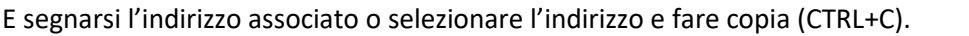

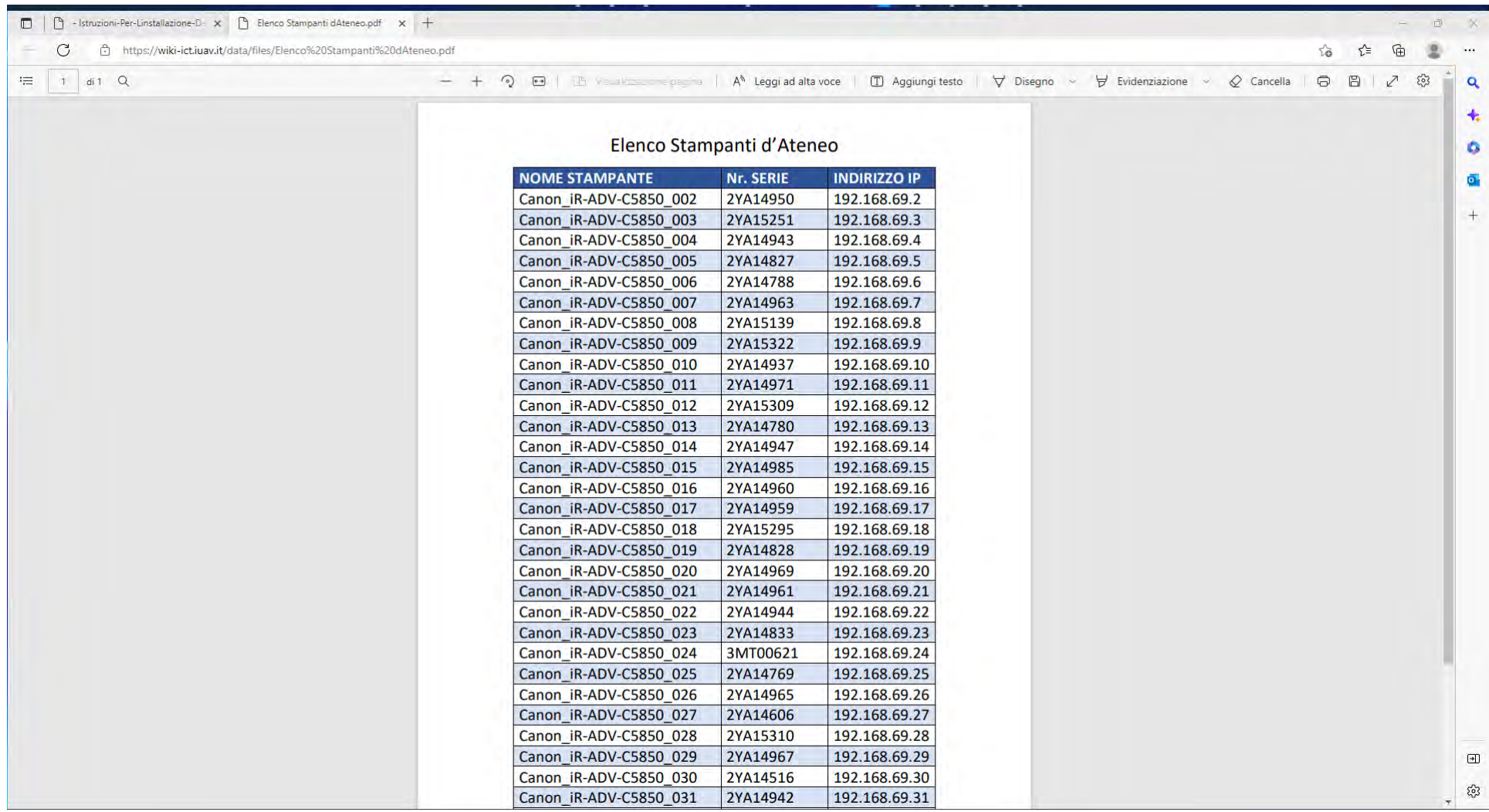

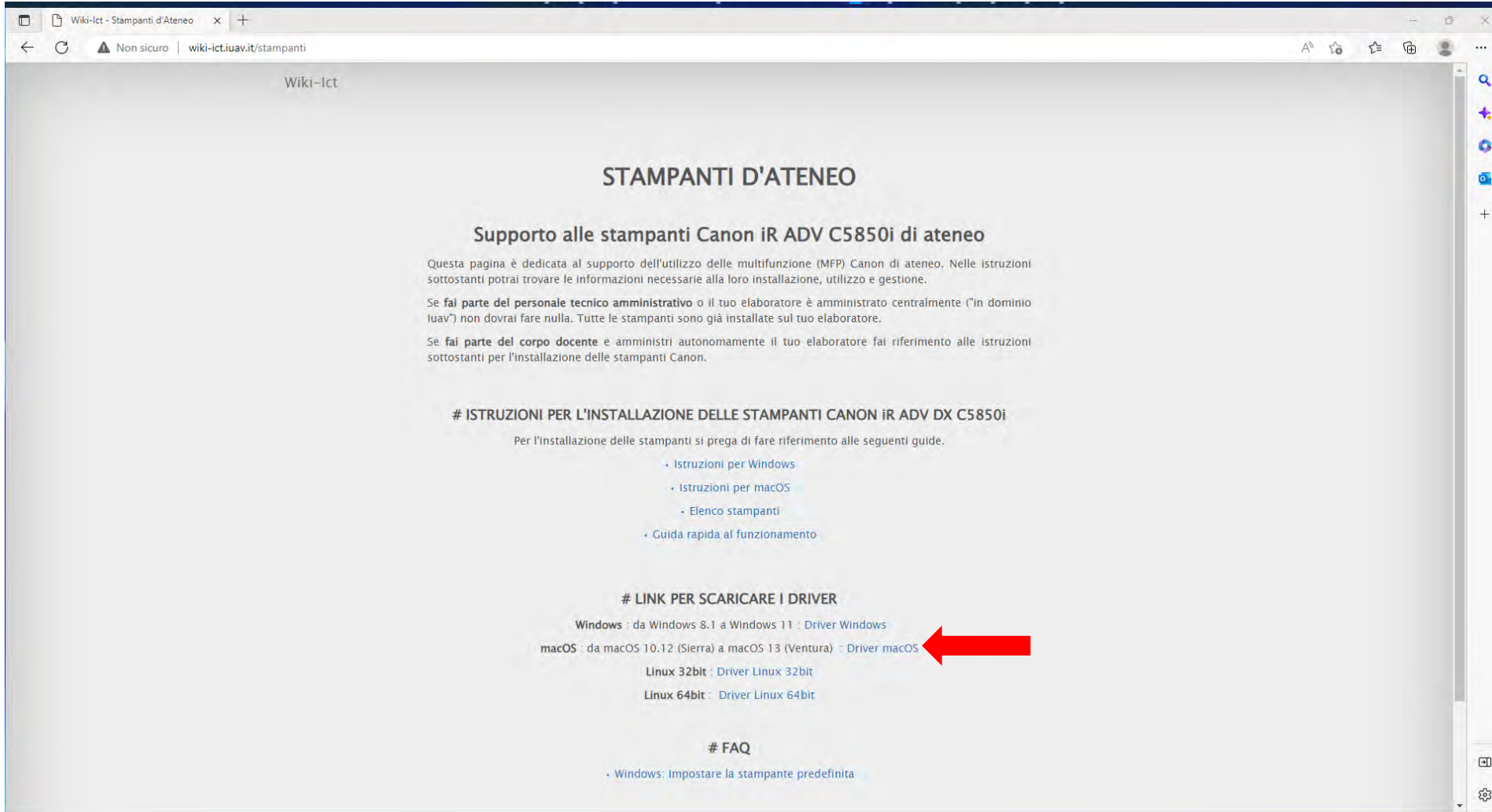

## Tornare alla scheda "Istruzioni per l'installazione delle stampanti" e cliccare su Driver macOS

#### Cliccare su Download

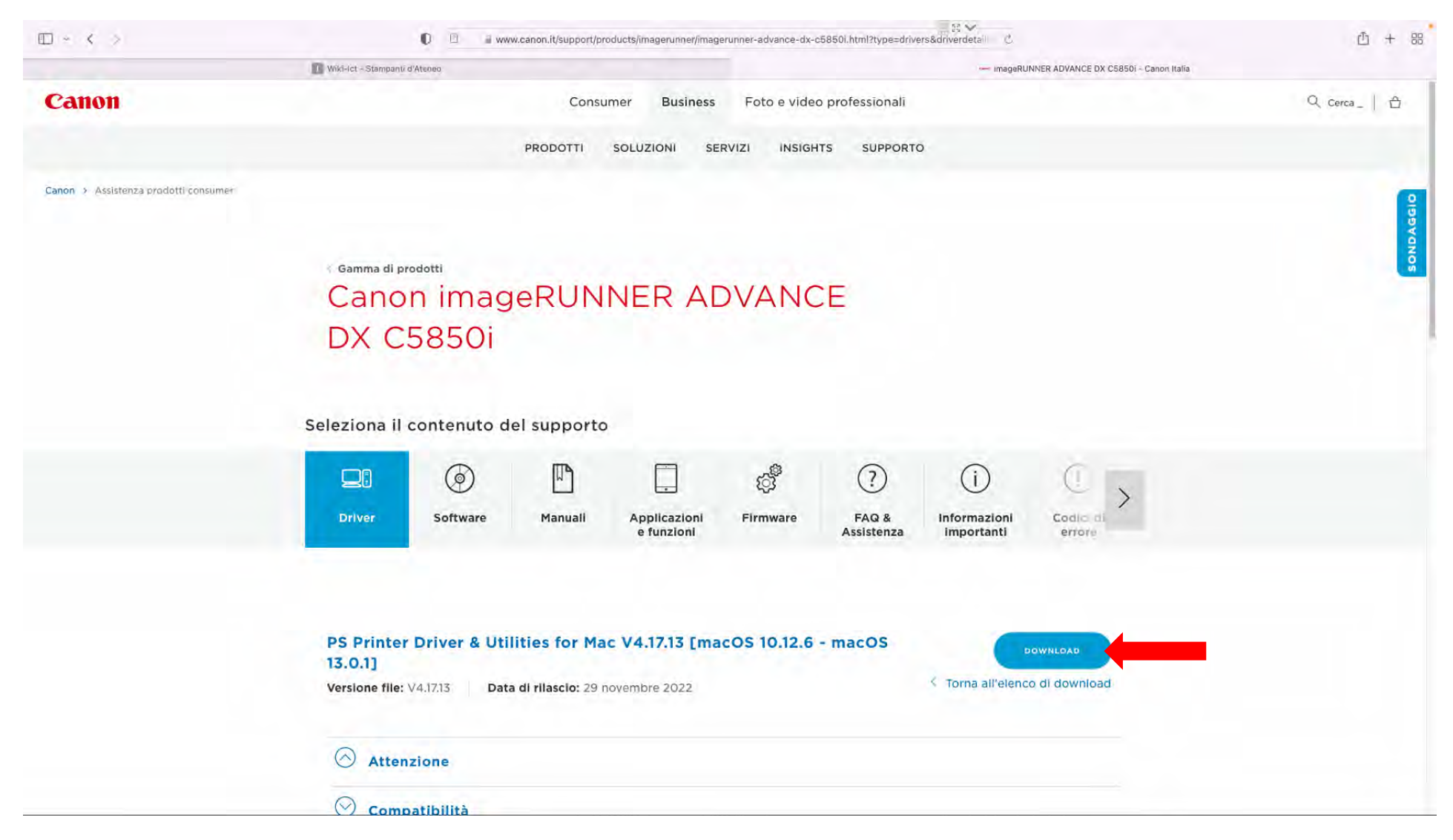

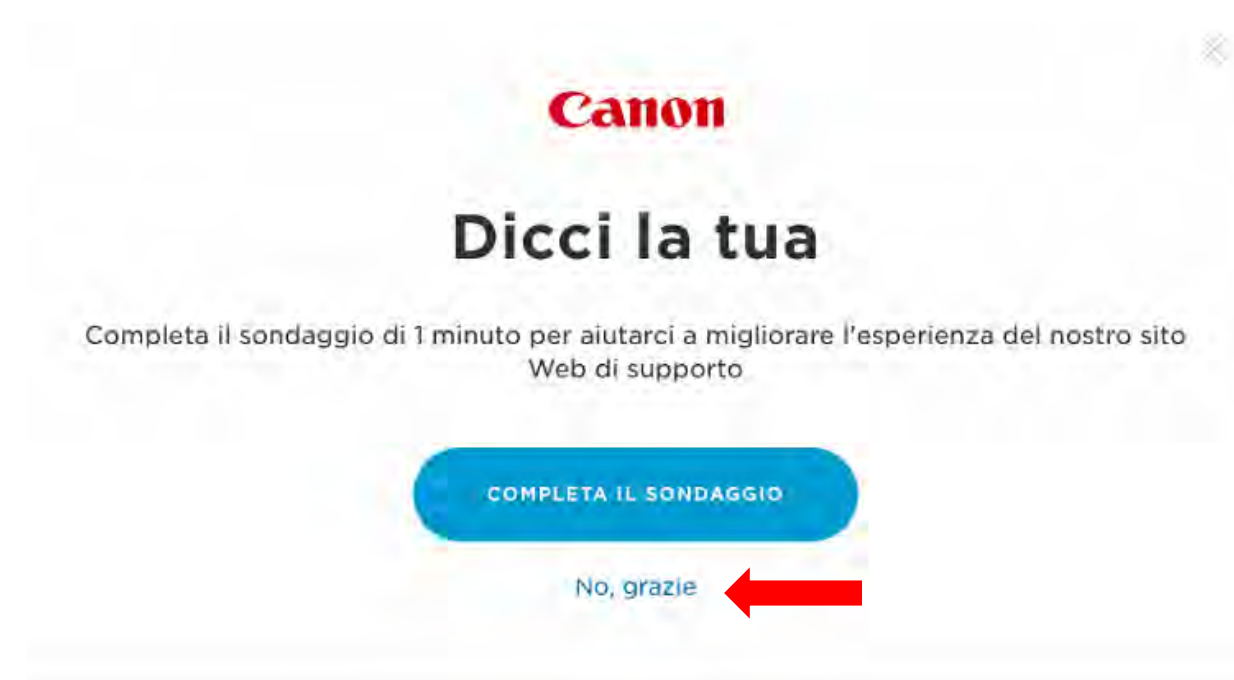

# Contratto di licenza per il software

Dichiarazione di non responsabilità: canon europa ny non offre garanzie di alcun genere relativamente a programmi, file, driver o qualsiasi altro materiale contenuto o scaricato da questo o qualsiasi altro sito di software canon. Tutti i programmi, file, driver e altri materiali vengono forniti "così come sono", canon non concede alcuna garanzia, espressa o implicita, comprese, senza limitazioni, le garanzie implicite di commerciabilità, idoneità a un particolare scopo e di non violazione di diritti di terzi. Canon europa nv non è responsabile per gli errori contenuti nel presente documento, o per perdite di profitto od opportunità, o danni, conseguenti o incidentali, derivanti da un'azione basata su informazioni o dall'utilizzo di qualsiasi software, contenuto nel presente sito. Se non si intende accettare i termini della presente dichiarazione, non scaricare il software

**DOWNLOAD** 

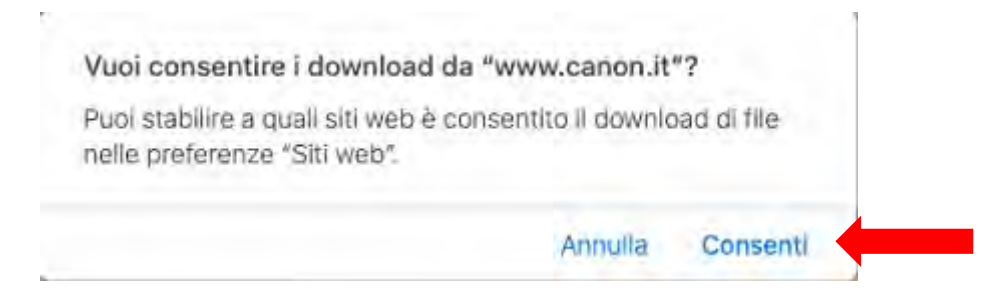

Utilizzando Safari il download comparirà nell'angolo in alto a destra.

Fare doppio click sul file dmg appena scaricato per avviare l'installazione.

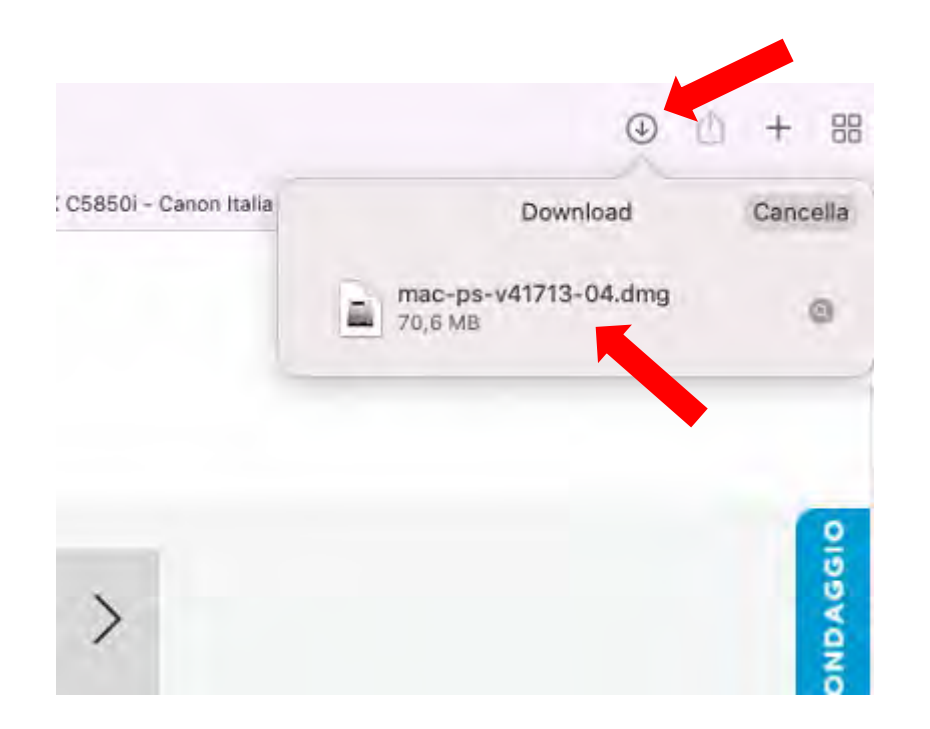

## Doppio click sul pacchetto pkg

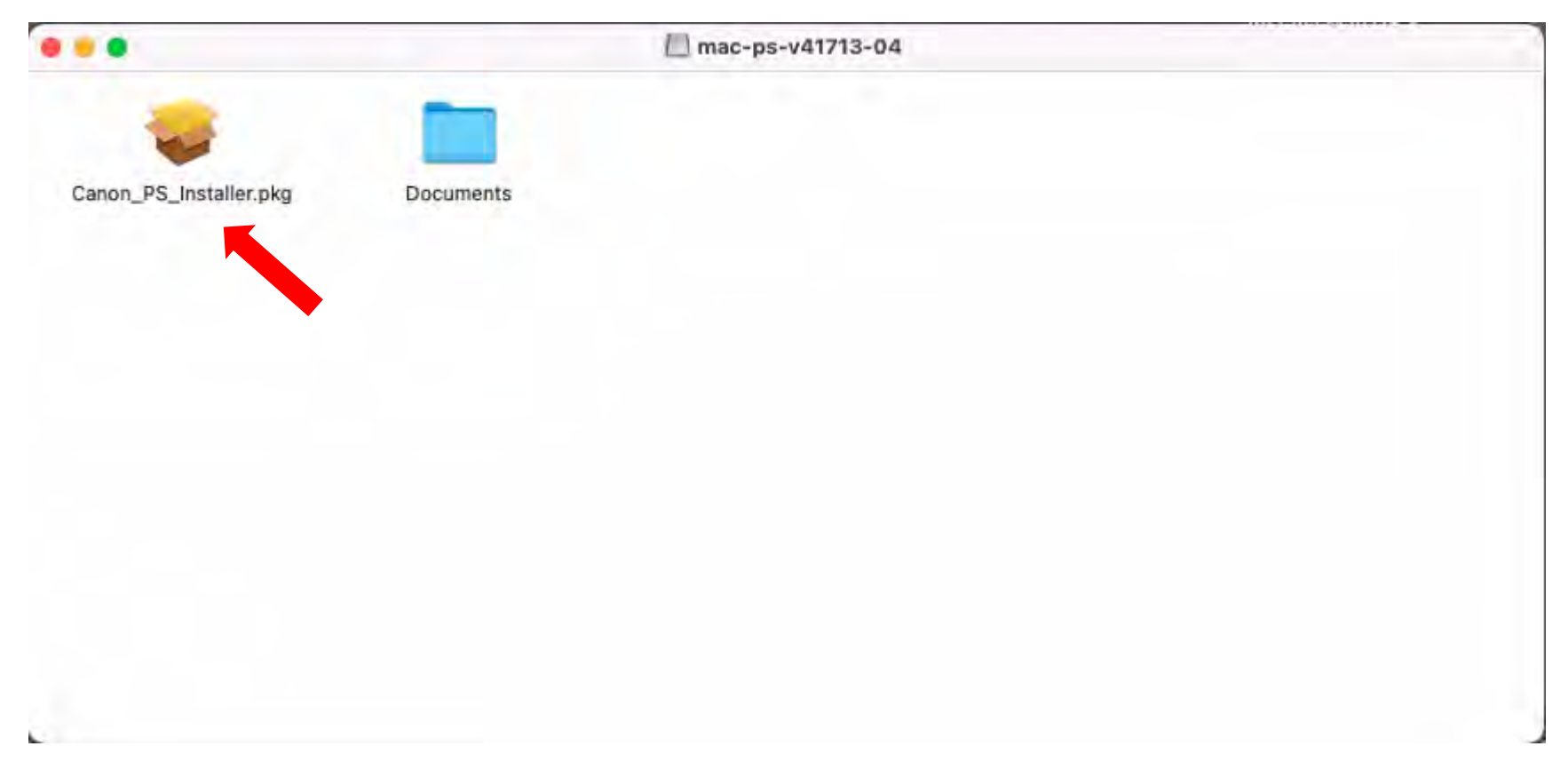

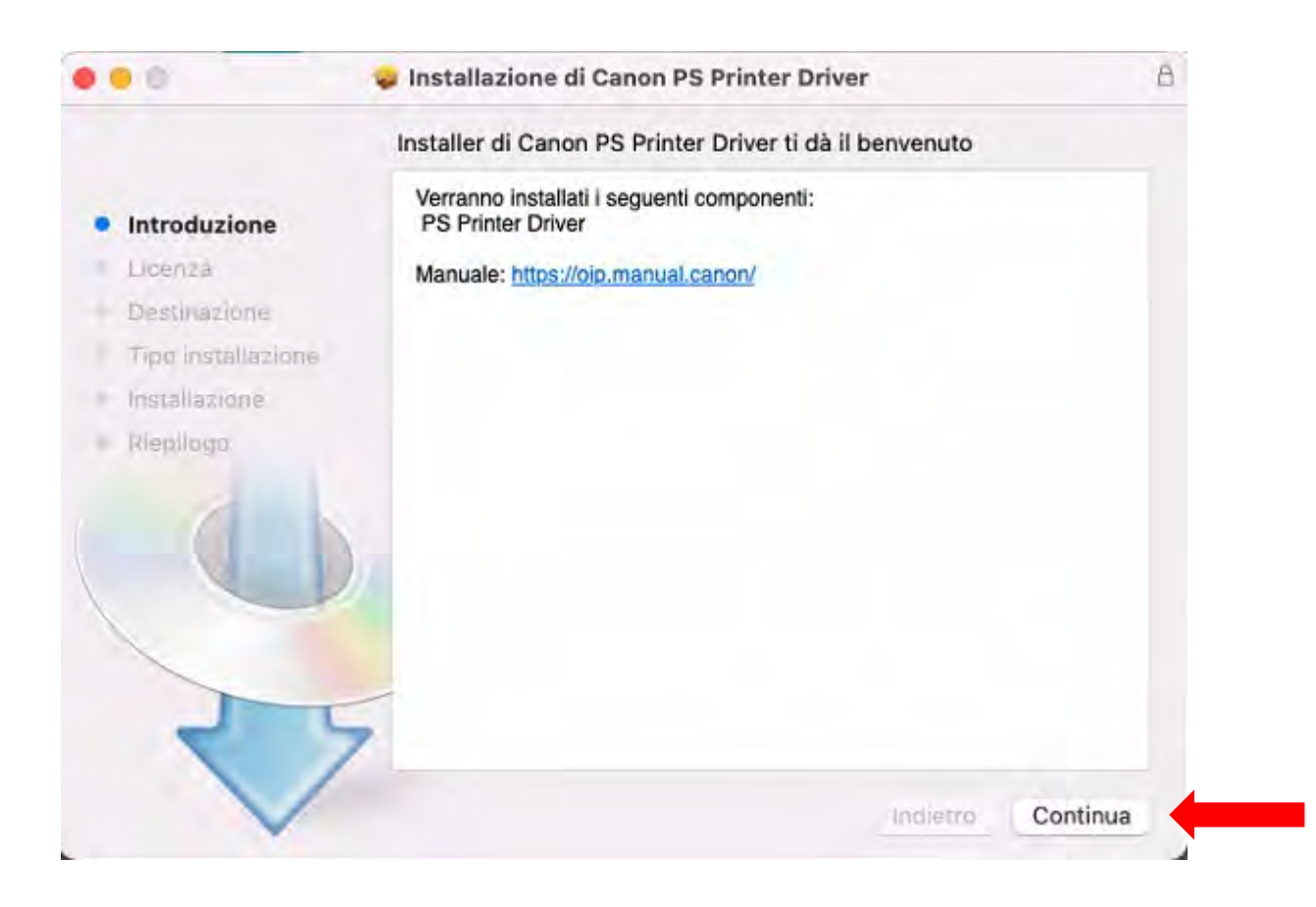

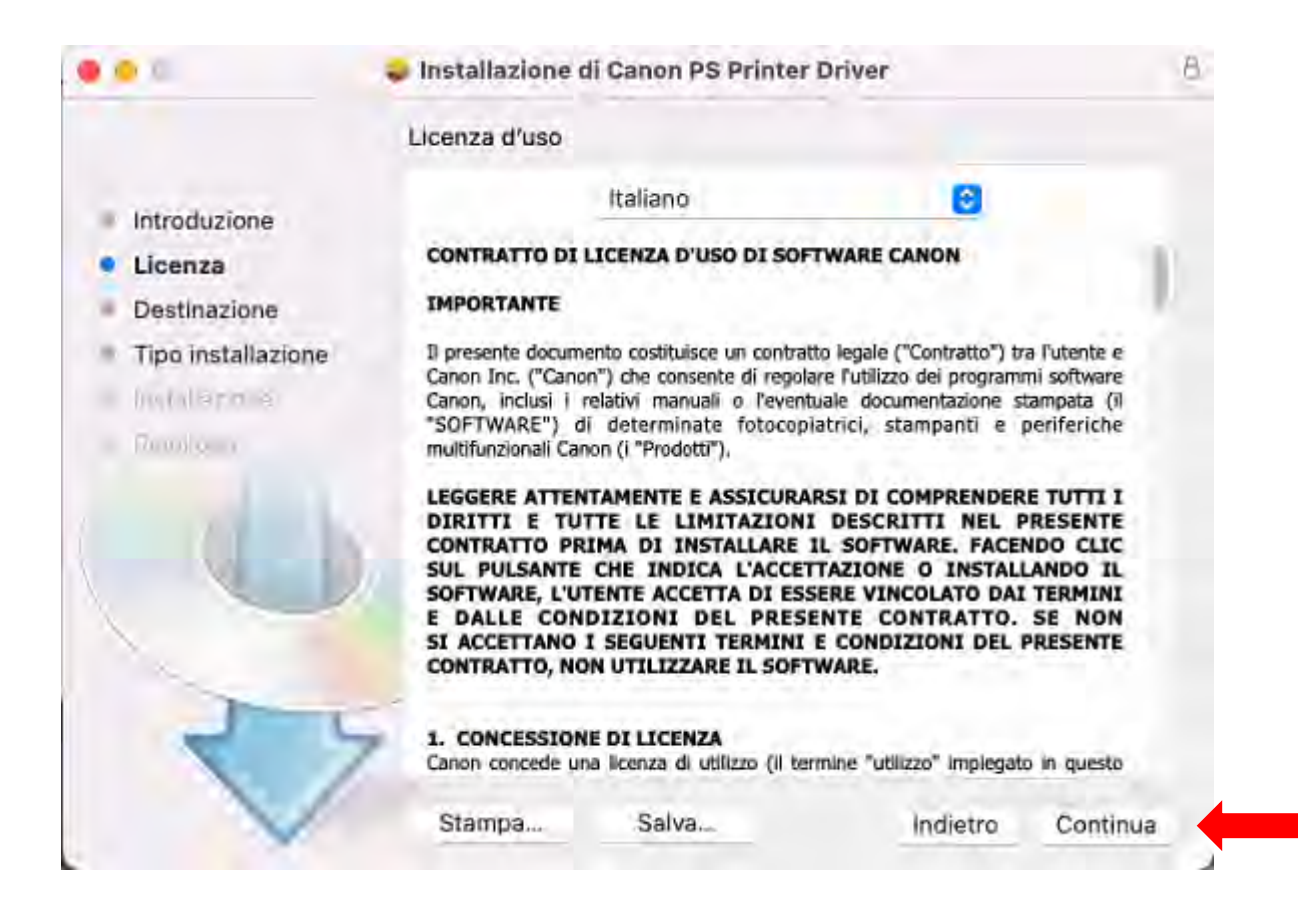

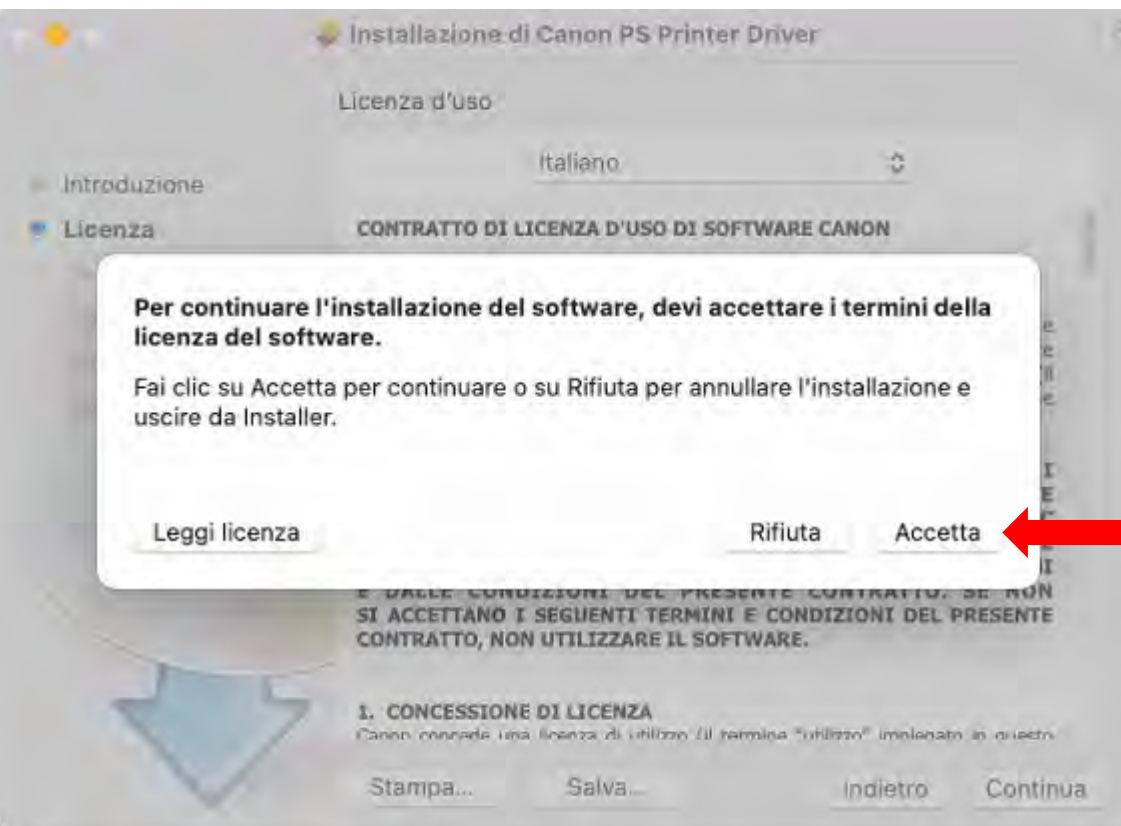

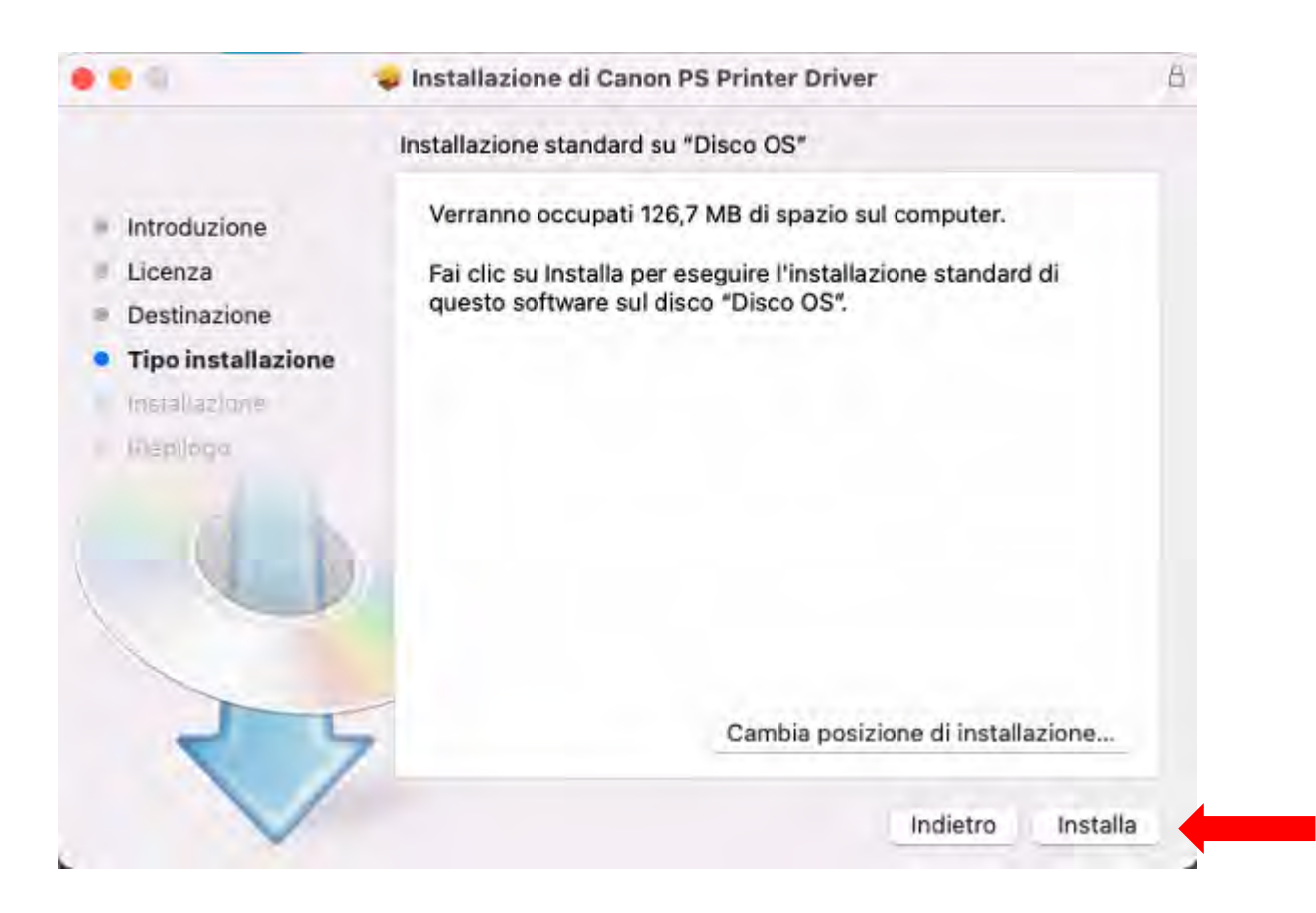

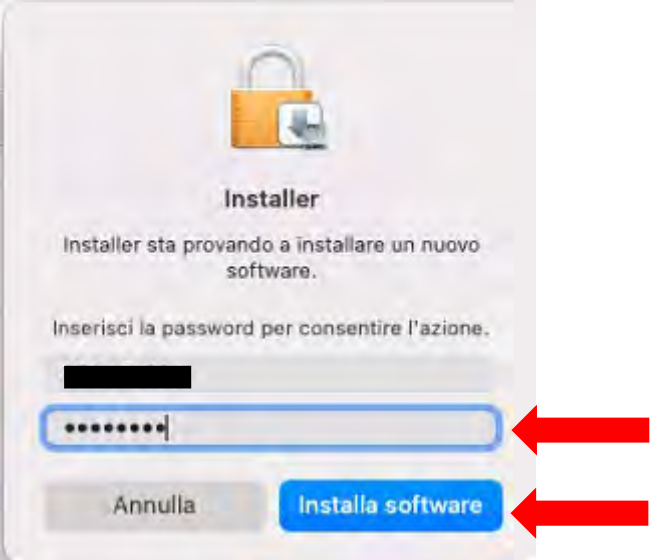

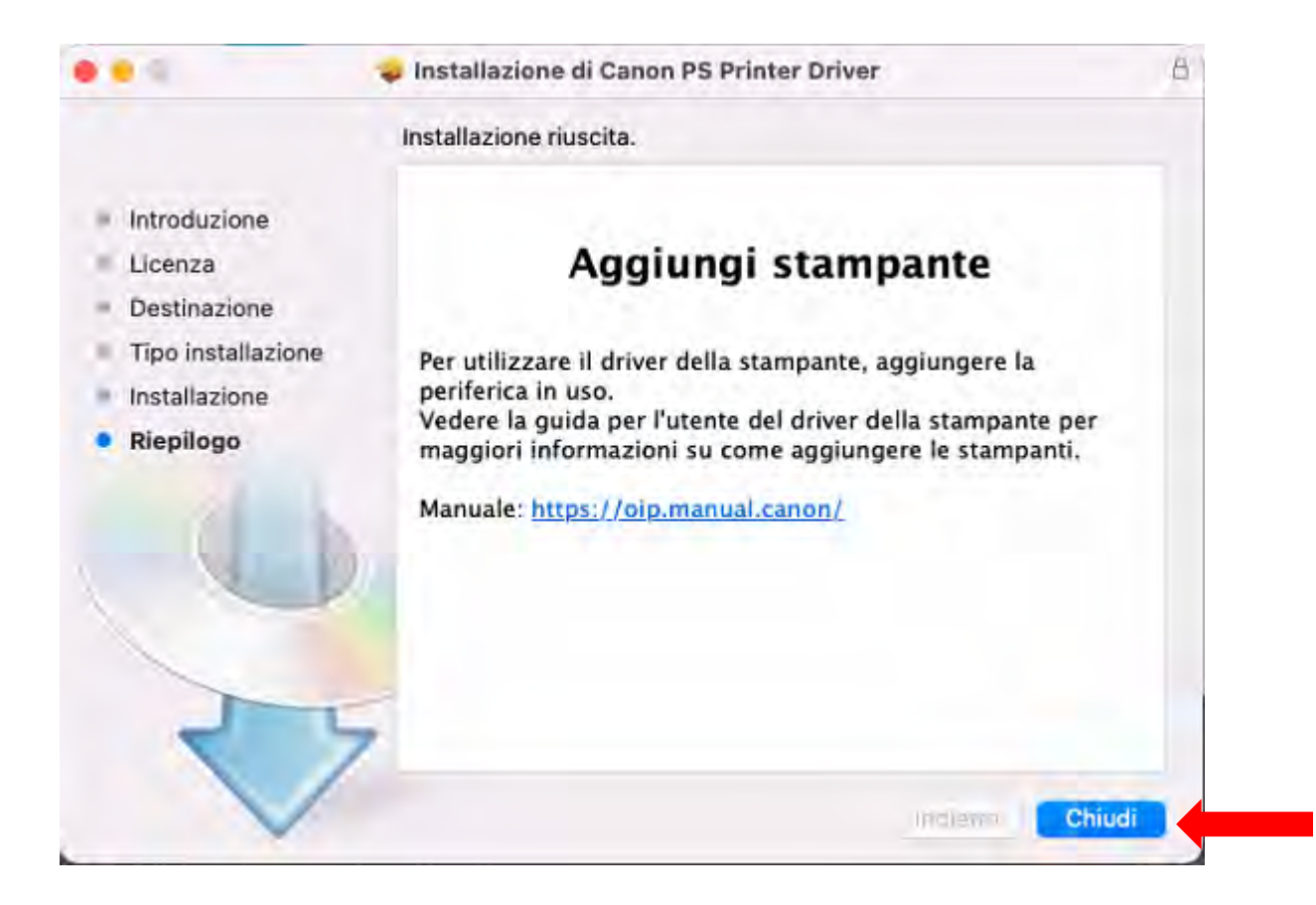

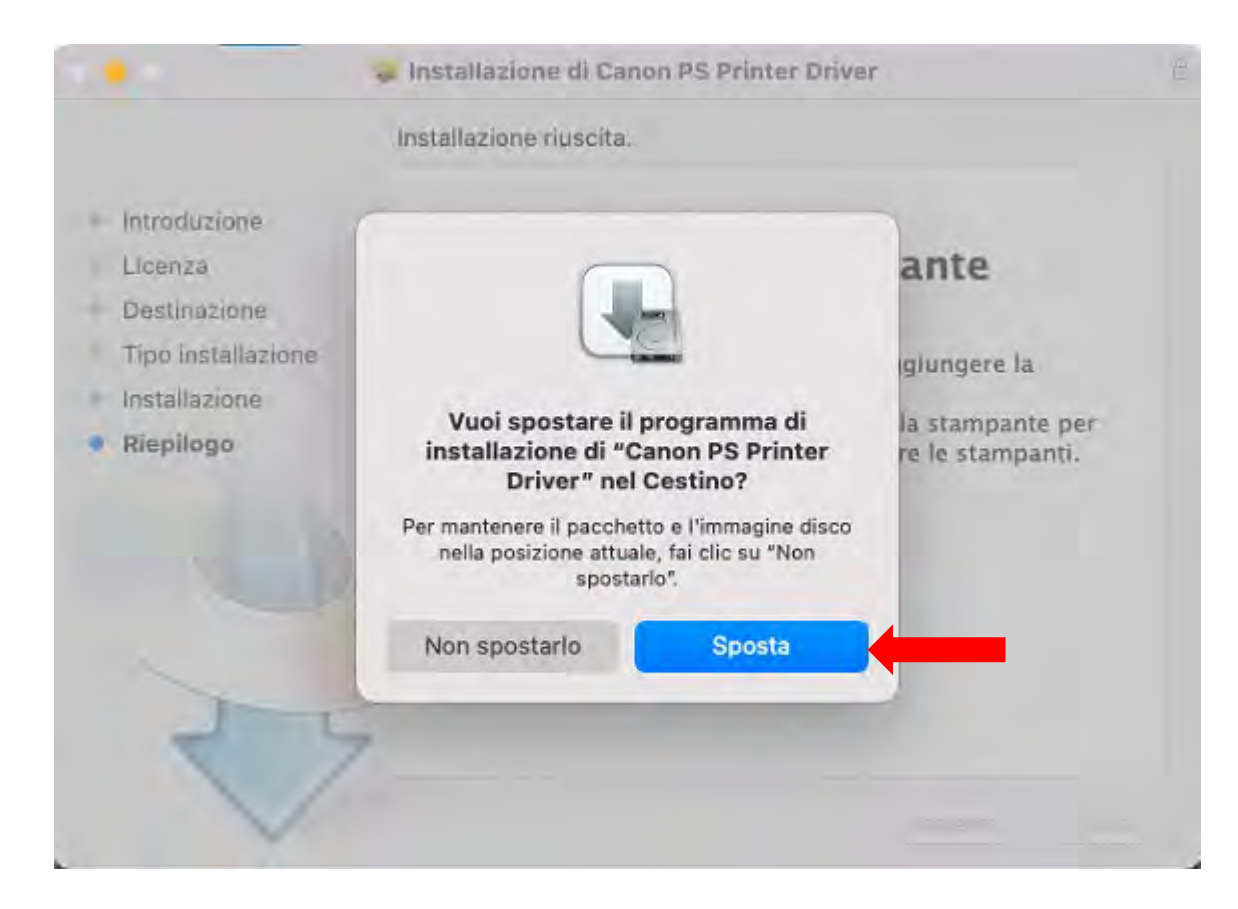

Una volta installato il driver è necessario aggiungere la stampante interessata.

Andare sulle preferenze di sistema

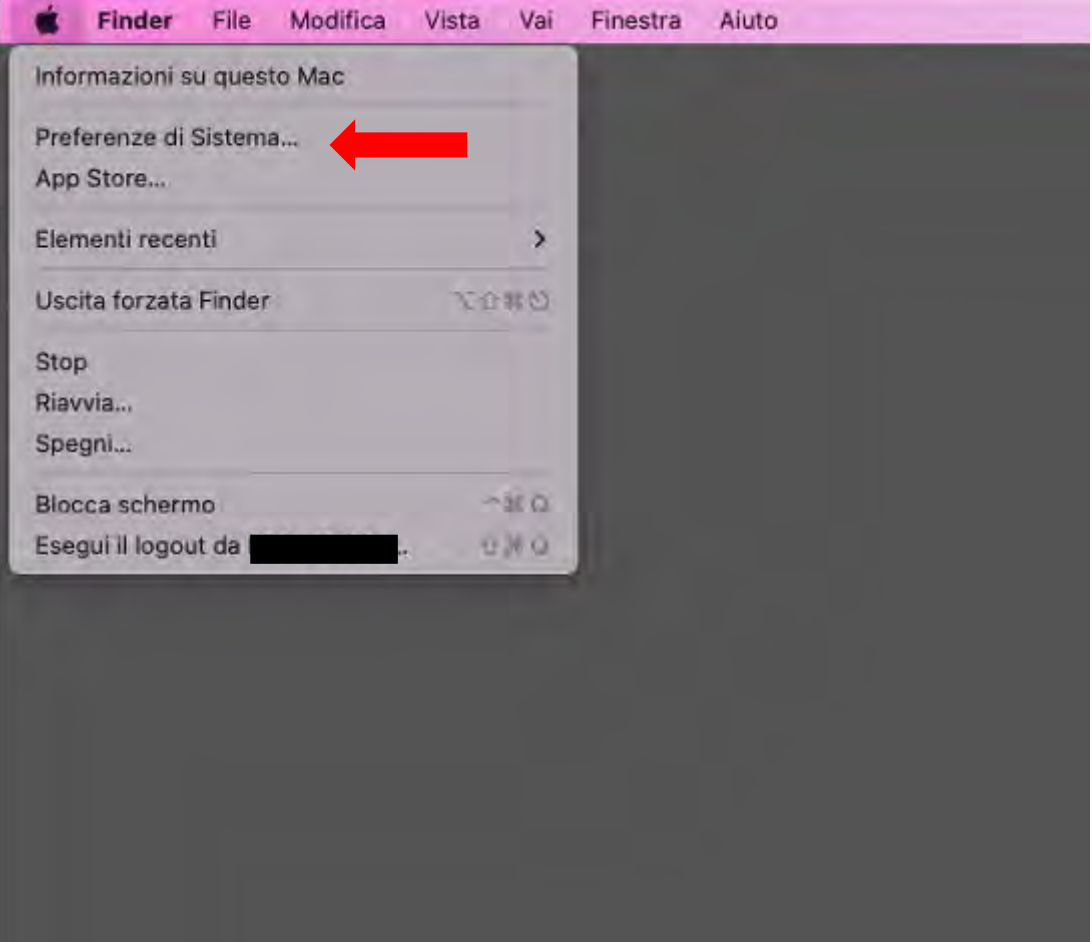

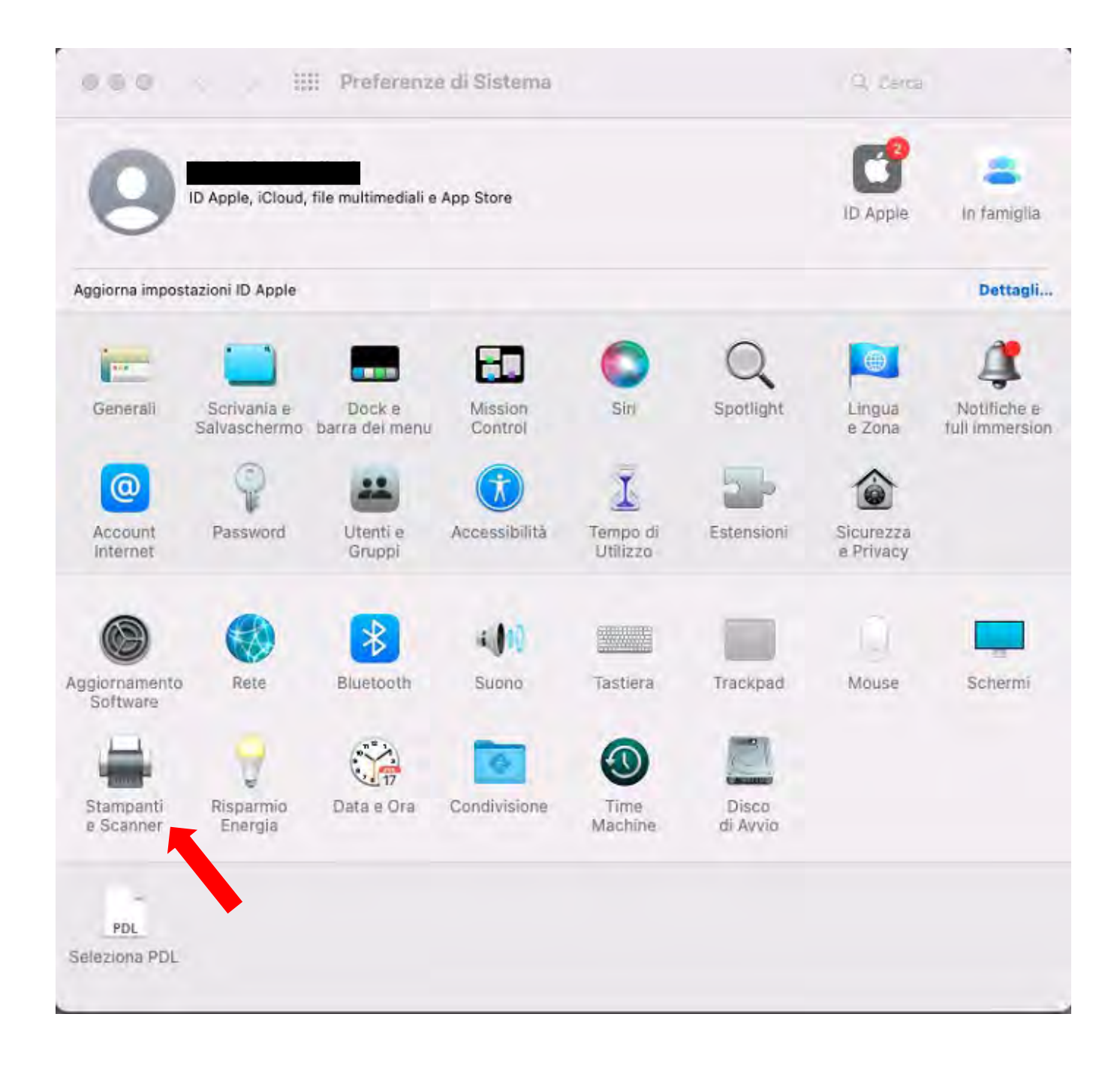

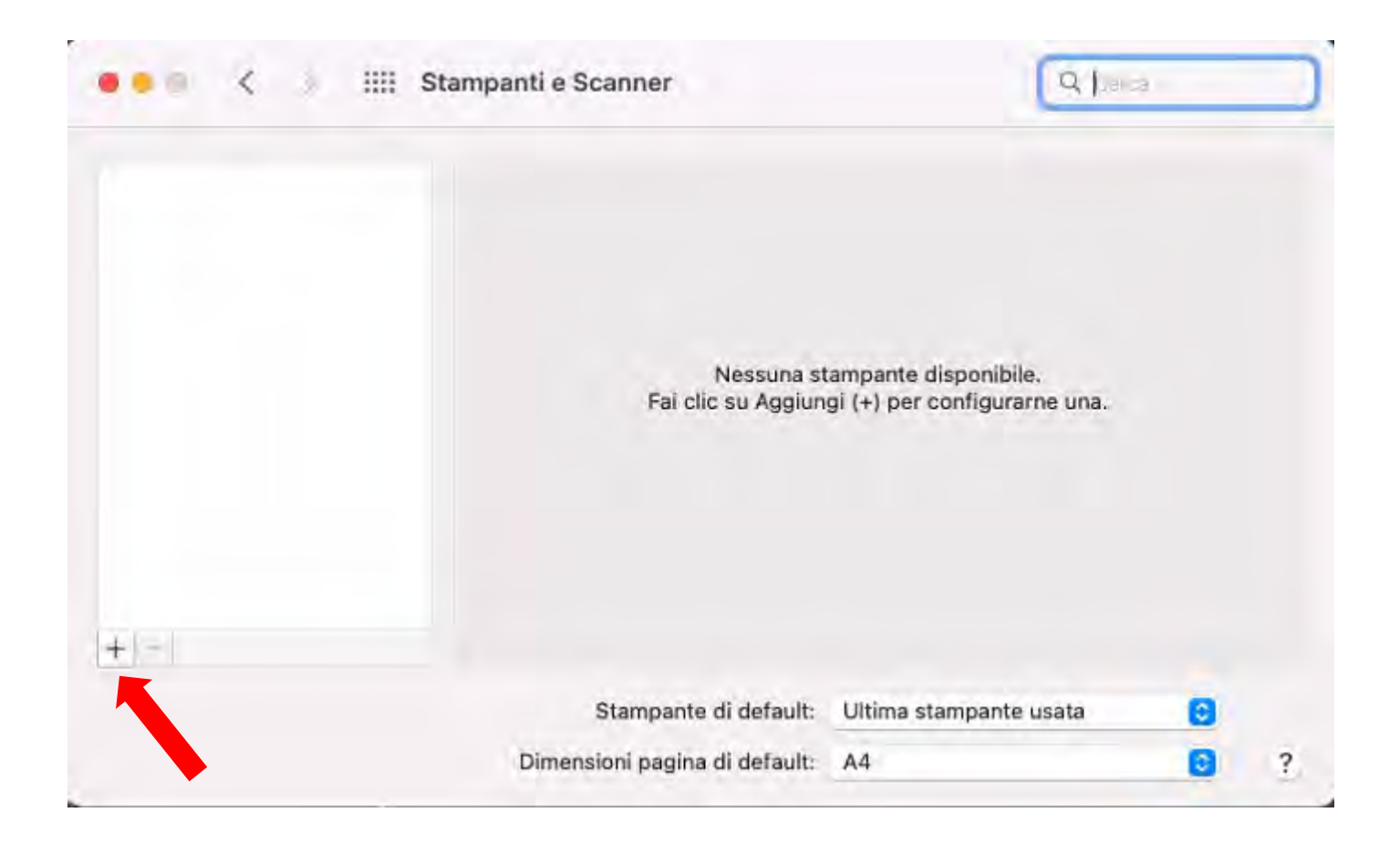

E' necessario che nella barra degli strumenti sia visualizzato il tasto Avanzate. Se non è presente procedere con i passi successivi per aggiungerlo.

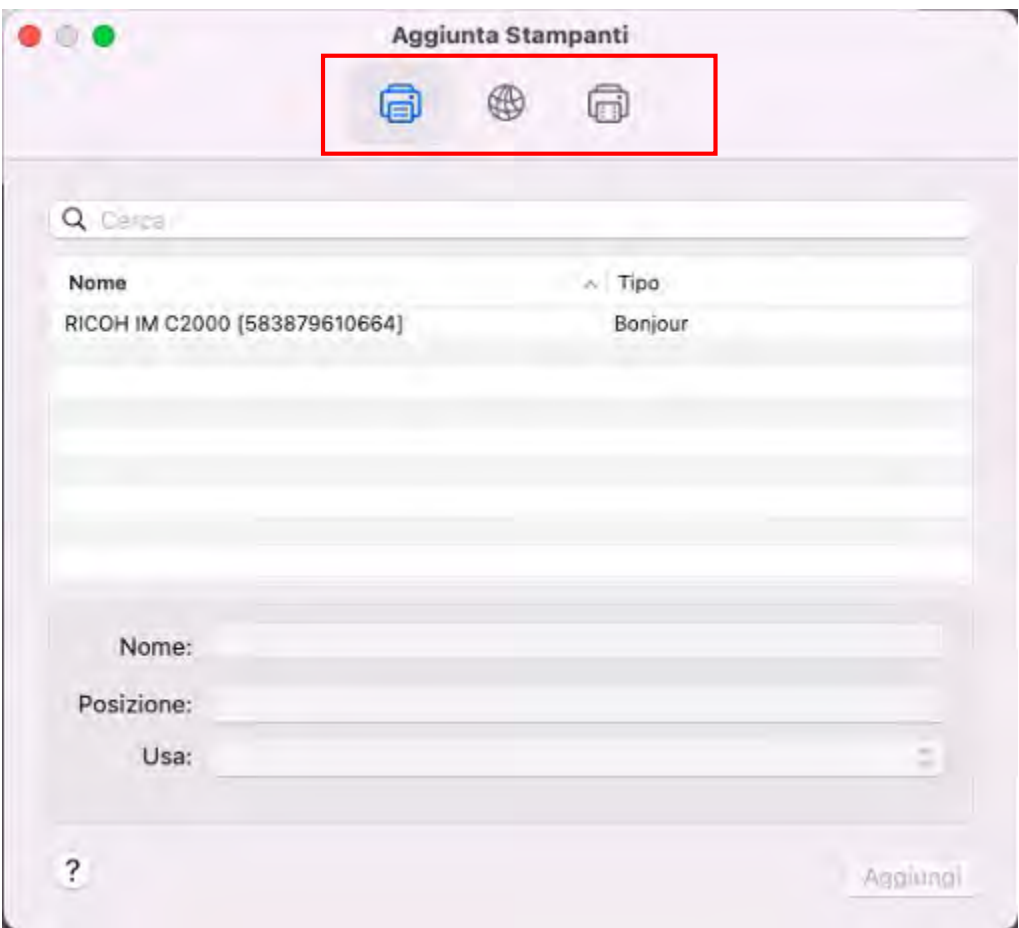

Premere con il tasto destro (o ctrl+click) in uno spazio vuoto nella barra e scegliere Personalizza la barra strumenti

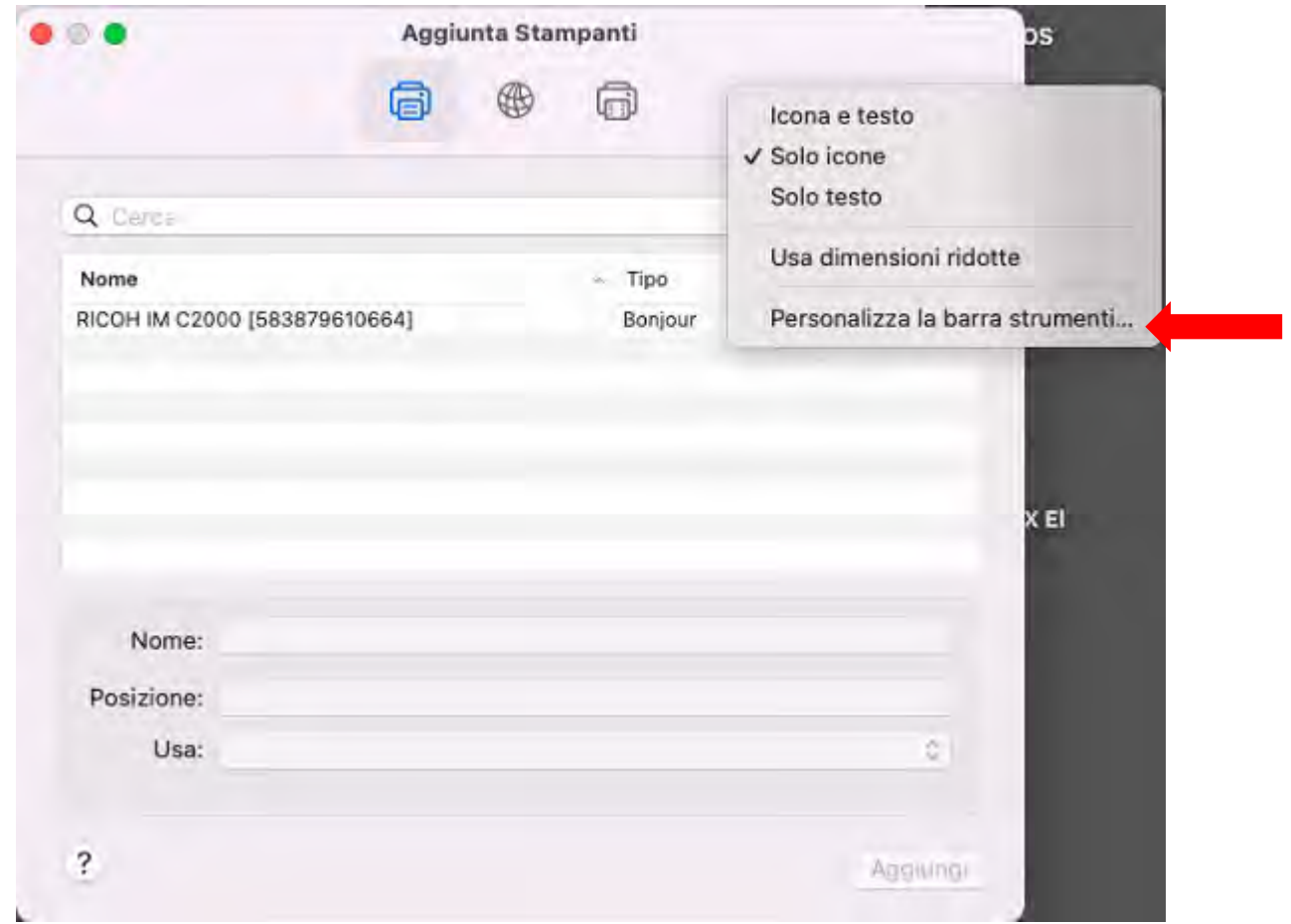

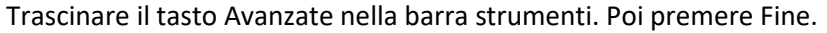

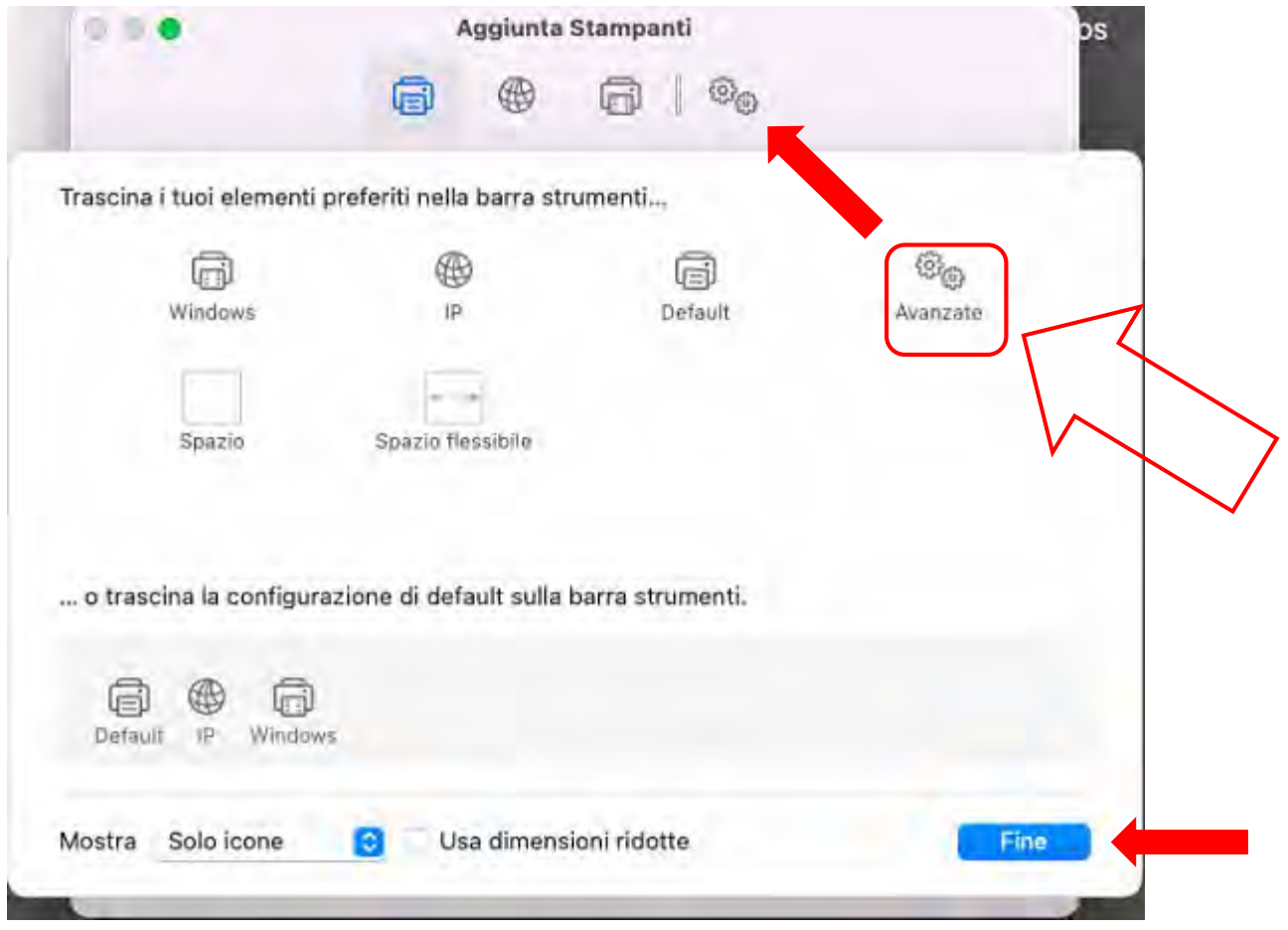

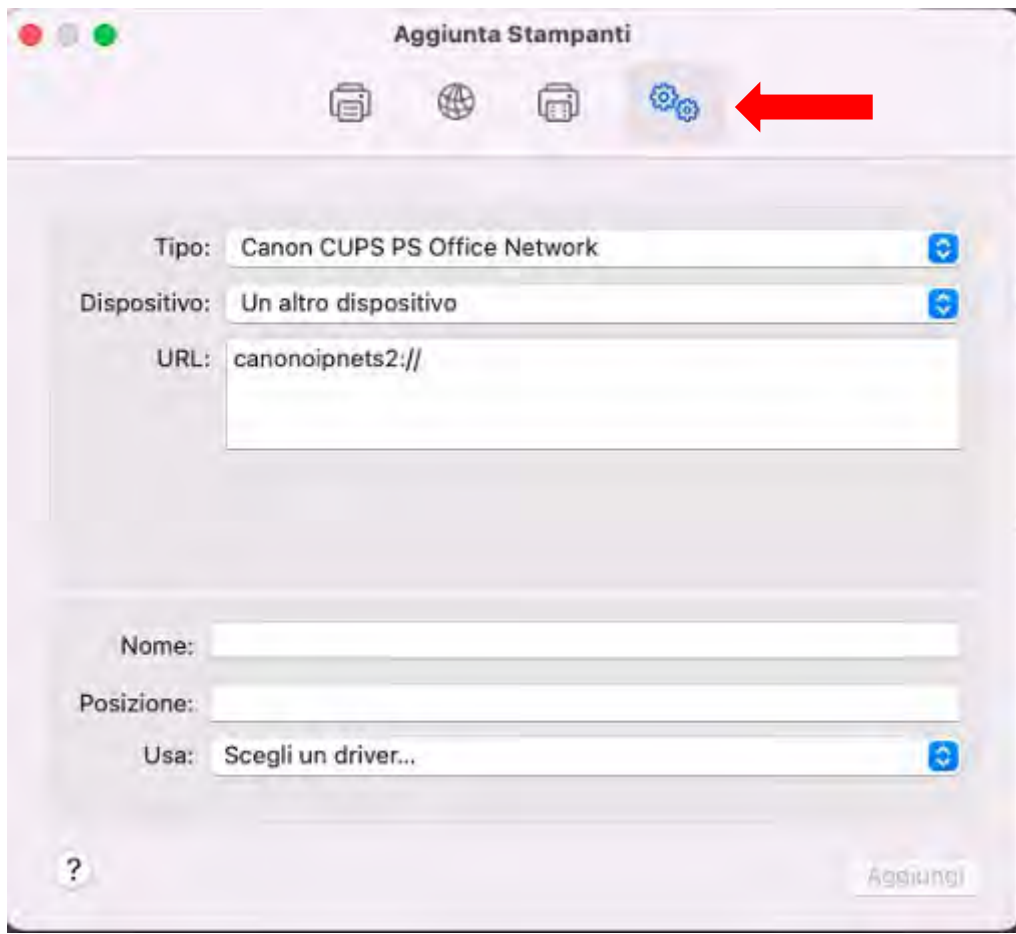

## Selezionare il tipo: Host LPD/LPR o stampante

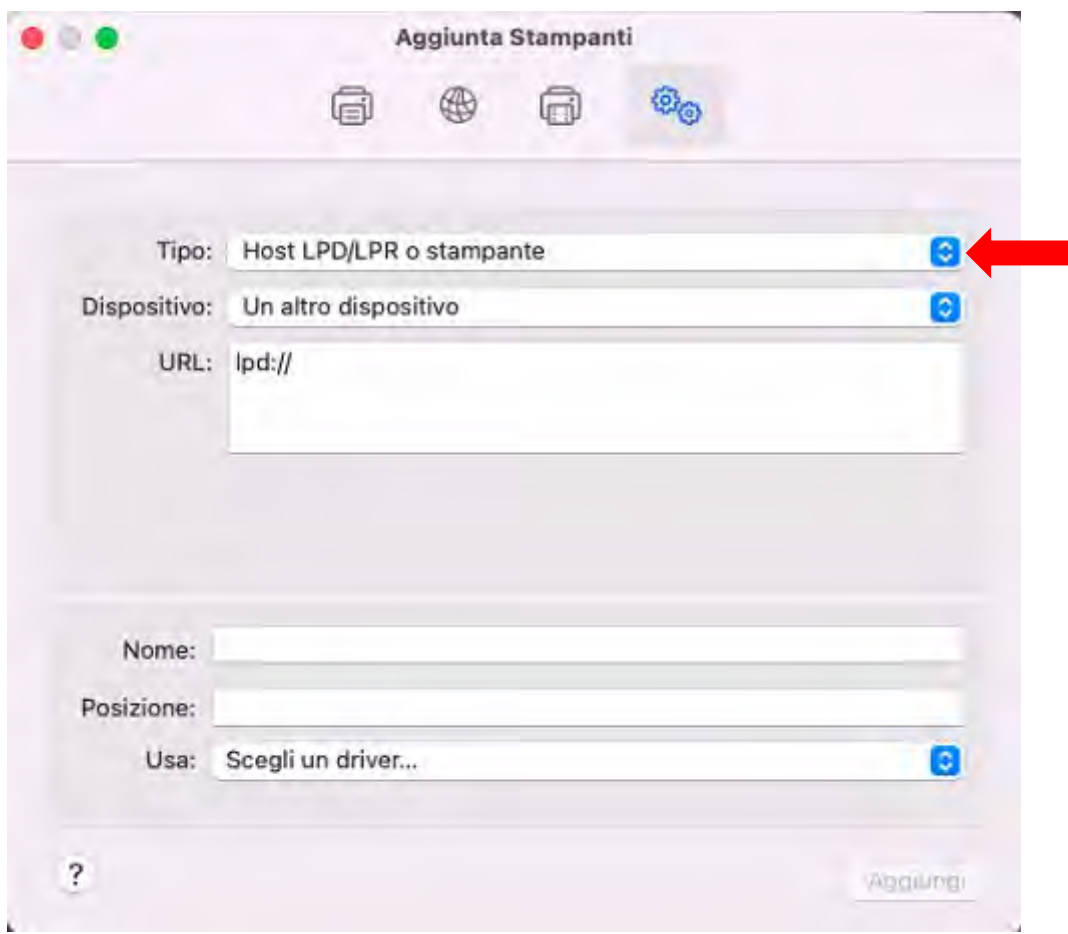

Digitare l'indirizzo IP annotato inizialmente.

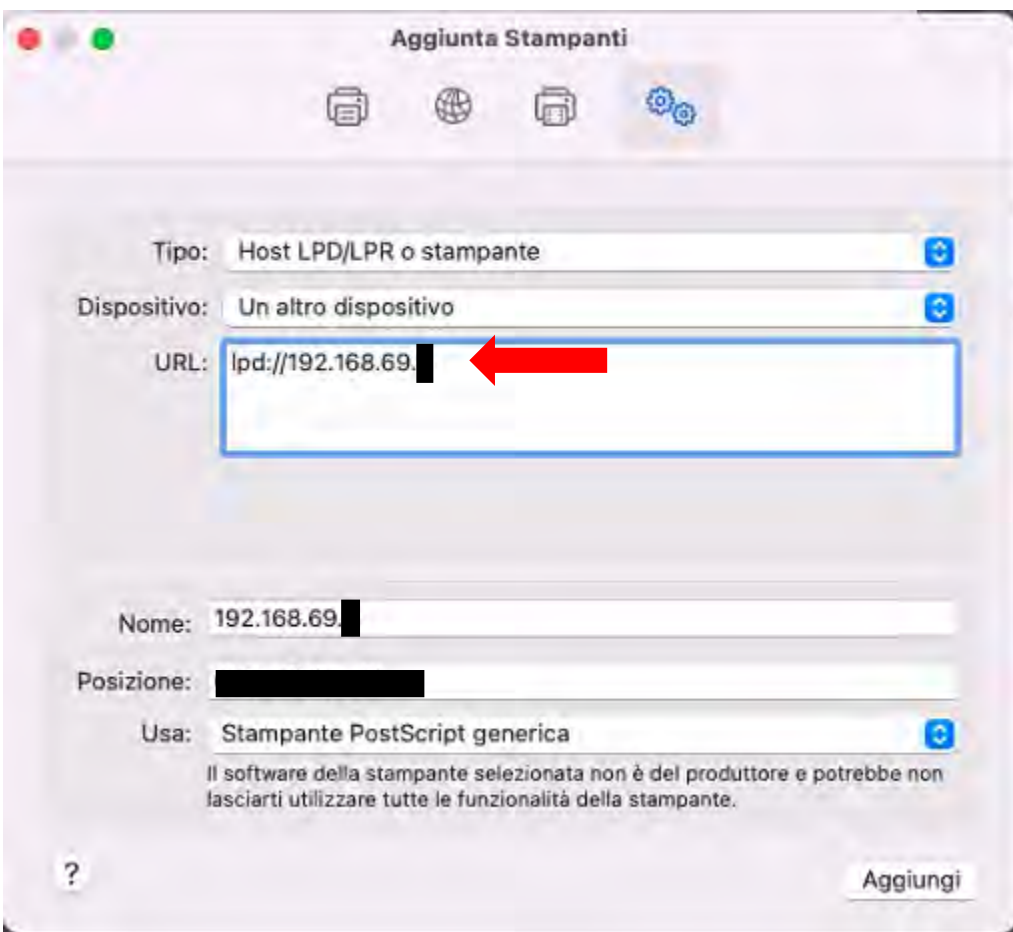

Modificare il campo Nome con il nome stampante annotato e nella posizione indicare eventualmente la sede come nell'esempio

 $\mathcal{L}_{\rm{max}}$ 

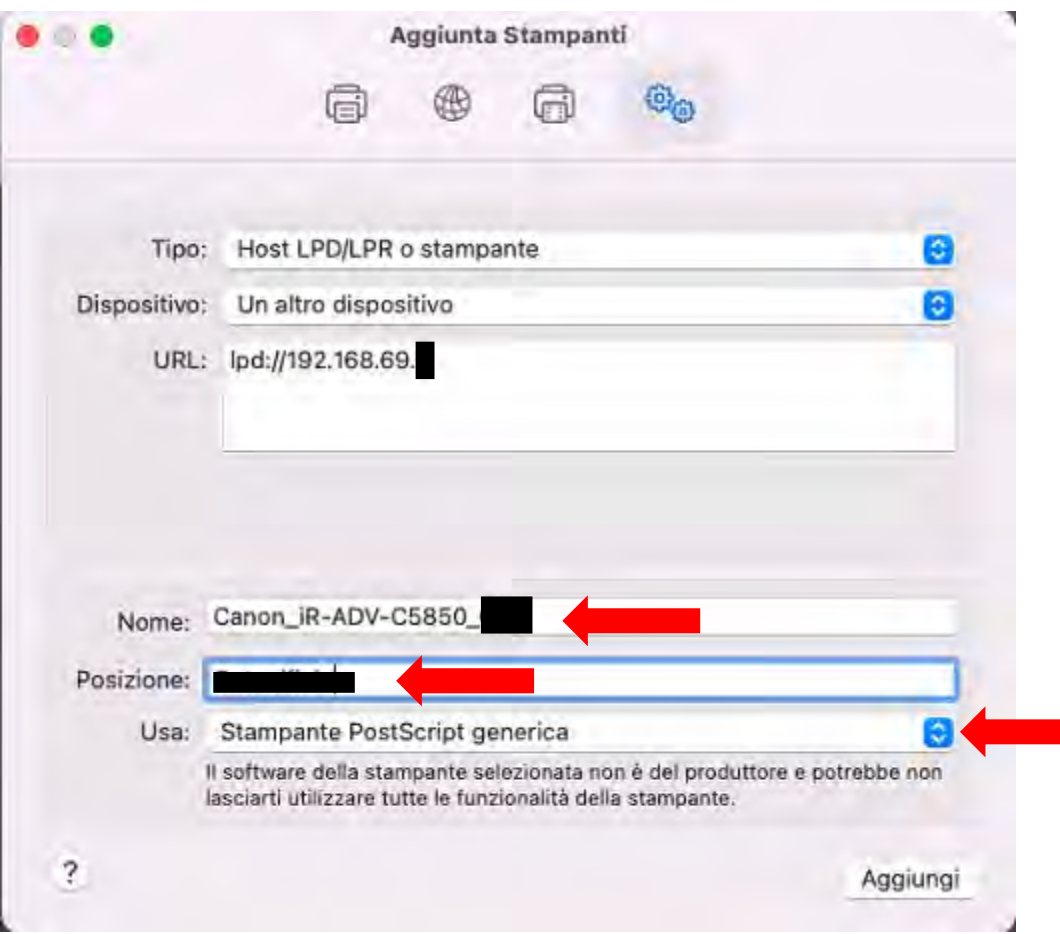

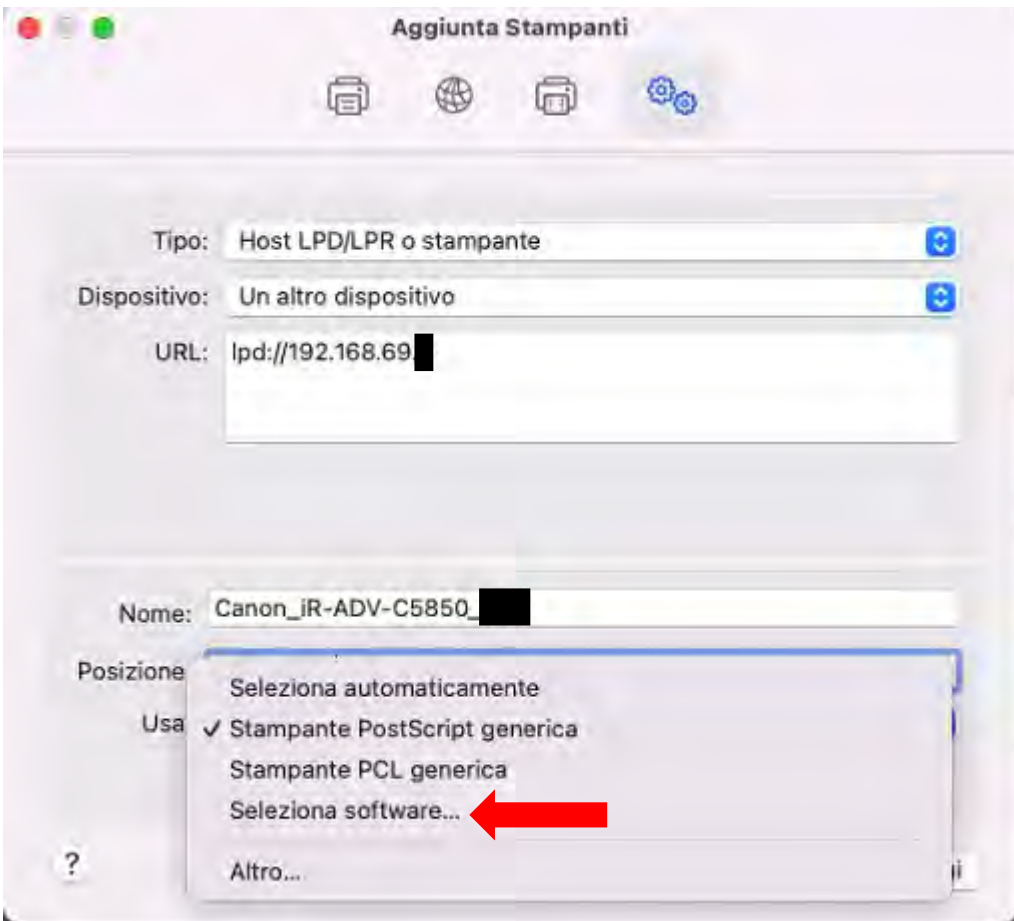

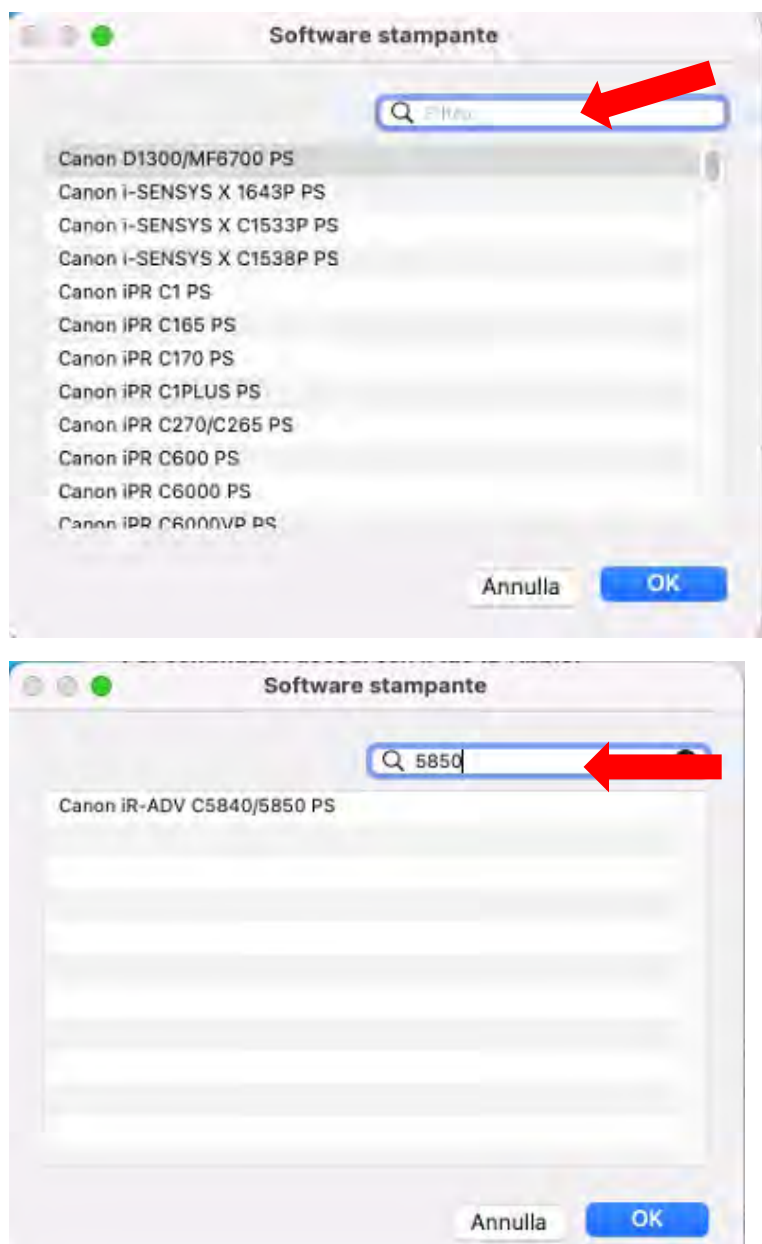

ö.

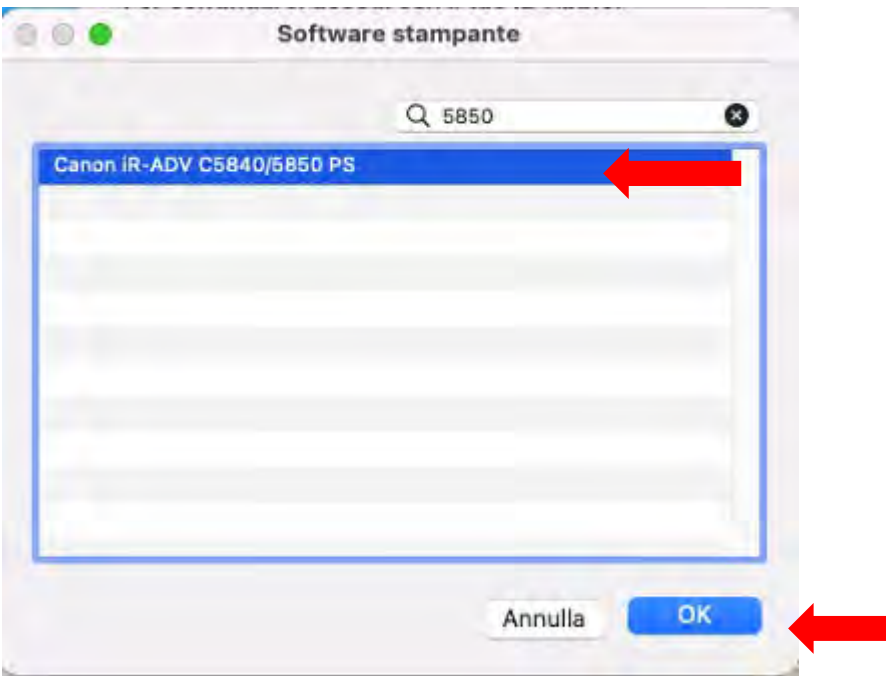

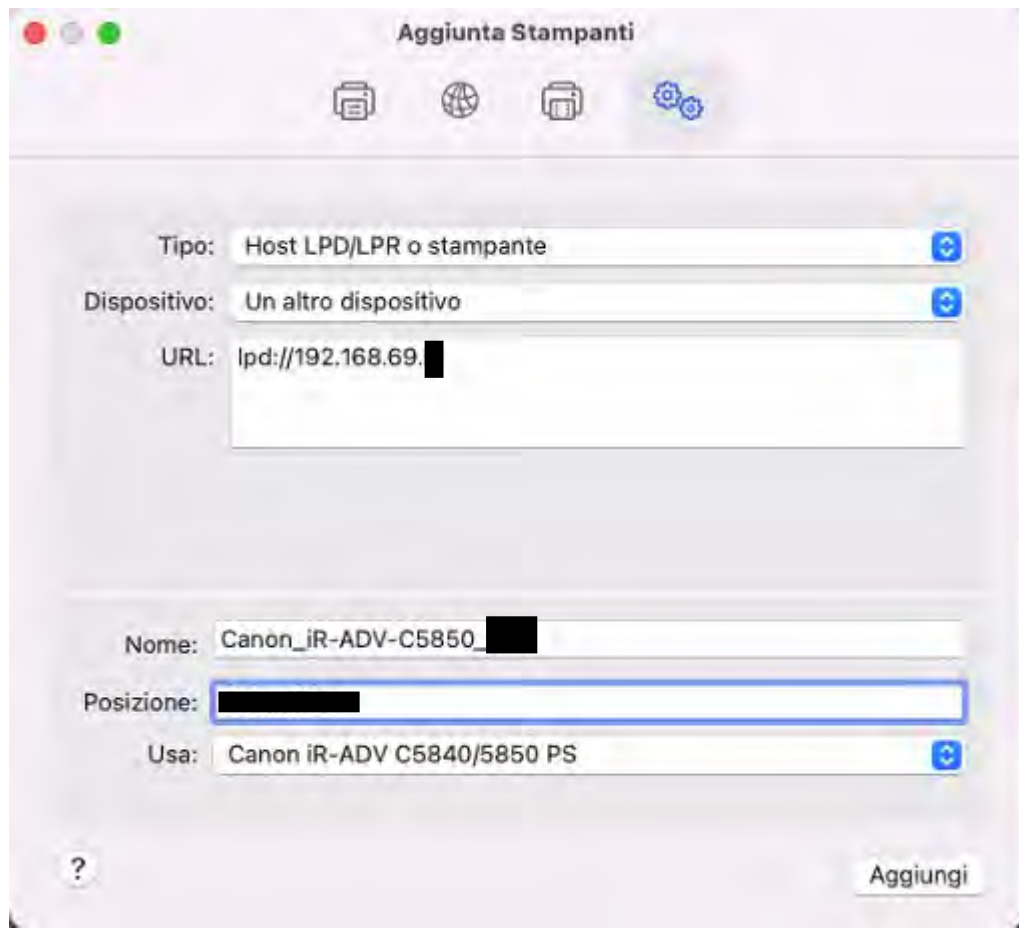

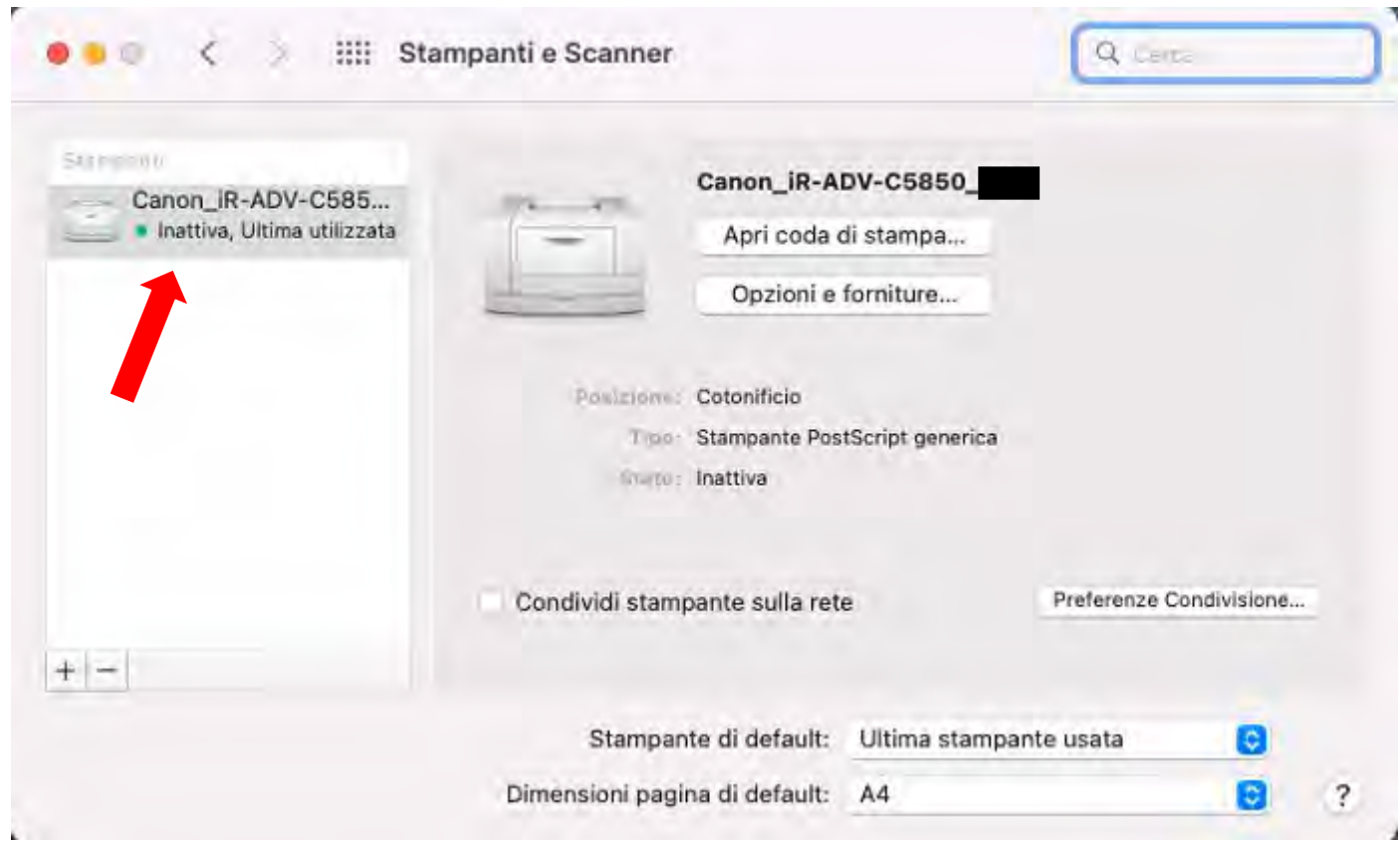